# **Intelligent Controller BO-IC400N**

# **Käyttäjän opas**

### **EPSON® EXCEED YOUR VISION**

#### **Tiedot Moverio-web-sivustolla**

Tarjoaa hyödyllisiä vinkkejä ja tukitietoja. **https://tech.moverio.epson.com/en/**

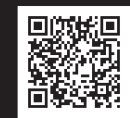

Katso videolasien toimitukseen kuuluvasta Käyttäjän opas -asiakirjasta videolasien käytön varotoimet

1000

© 2022 Seiko Epson Corporation 2022.05 414280100 FI

### <span id="page-1-0"></span>**Johdanto**

Tämä tuote on ohjain, joka liittää EPSON-älylasit MOVERIO-sarjan videolaseihin ja käyttää ohjelmistoa tietojen näyttämiseen ja jakamiseen.

MOVERIO-sarjassa käytetään läpinäkyviä linssejä, jotka mahdollistavat oman maailman luomisen käyttämällä AR (Täydennetty todellisuus) -ominaisuutta, joka lisää kuvia todellisen ympäristön päälle.

Varmista, että järjestelmäsi ohjelmisto on ajan tasalla ennen kuin käytät tätä tuotetta.

### ➡**["Järjestelmäpäivitykset" s.33](#page-32-0)**

# **Sisältö**

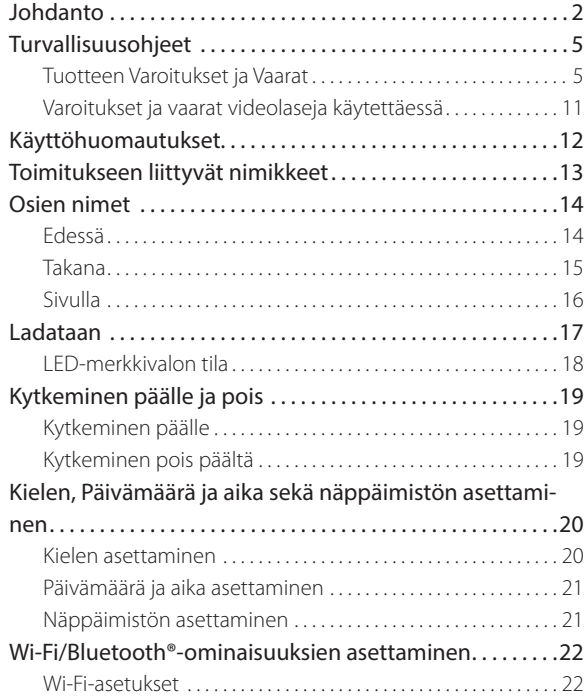

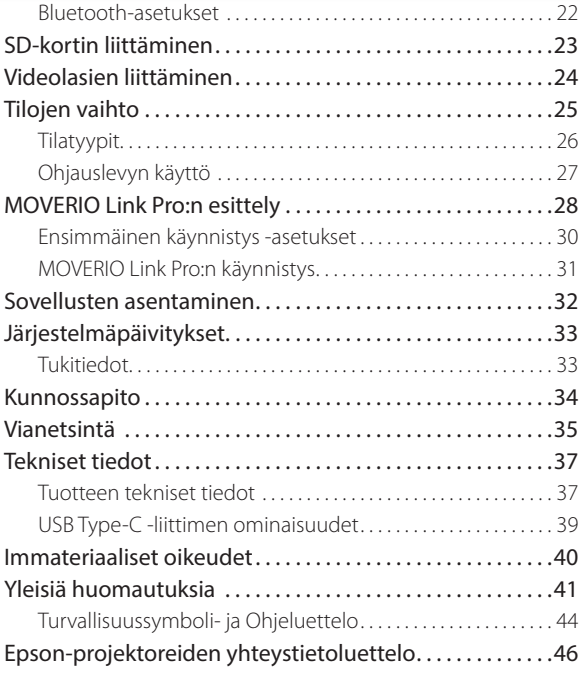

#### **Käyttöoppaan rakenne**

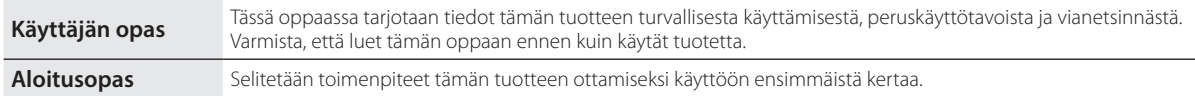

#### **Tässä oppaassa käytetyt symbolit**

#### ■Turvallisuussymbolit

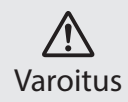

Tämä symboli tarkoittaa, että laitteen virheellinen käyttö voi johtaa vakavaan henkilön vammaan tai jopa kuolemaan, jos sitä ei huomioida. Vaara

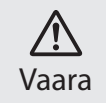

Tämä symboli tarkoittaa, että laitteen virheellinen käyttö voi johtaa hengenvaaralliseen loukkaantumiseen tai omaisuuden vahingoittumiseen, jos sitä ei huomioida.

#### ■Yleiset informaatiosymbolit

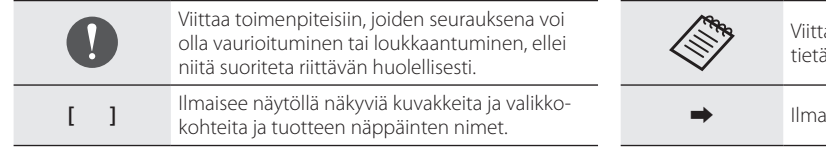

aa lisätietoihin ja seikkoihin, jotka on hyvä iä aiheesta.

kisee viitteen asiaan liittyviin aiheisiin.

### <span id="page-4-0"></span>**Turvallisuusohjeet**

Lue turvallisuutesi vuoksi asiakirjat huolellisesti käyttääksesi tuotetta oikein. Luettuasi asiakirjat, säilytä niitä turvallisessa paikassa voidaksesi käyttää niitä myöhemmin nopeasti.

### **Tuotteen Varoitukset ja Vaarat**

### **Varoitus Latauksen varotoimet**

Käytä lataamiseen kaupoista saatavaa USB-verkkolaitetta, jolla on julkisten turvallisuustandardien sertifiointi, ja joka on tämän tuotteen välttämättömien teknisten tietojen mukainen.

Kun lataat, käytä toimitukseen kuuluvaa USB-kaapelia tai virallisesti sertifioitua USB-kaapelia. Virallisesti sertifioimattoman kaapelin käyttö voi johtaa kuumenemiseen, tulipaloon, toimintahäiriöön tai nestevuotoon.

Älä lataa, kun tuote tai kaapeli ovat märkiä.

Älä lataa tuotetta sijainneissa, joissa se voi kastua tai altistua korkeille kosteustasoille, kuten kylpyamme tai suihku.

Jos tuotetta on ladattava sen kastuttua, pyyhi vesi pois tuotteesta kuivalla liinalla ja anna sen sitten kuivua haihtumalla ennen USB-kaapelin liittämistä.

### **Varoitus Käyttöympäristön ja olosuhteiden varotoimet**

Älä jätä tätä tuotetta tiloihin, jossa se altistuu määritetyn käyttölämpötilan ohittaville lämpötiloille tai helposti kuumeneviin paikkoihin, kuten auto, jonka ikkunat on suljettu, suoraan auringonpaisteeseen, ilmastointi- tai lämmityssäleikköjen eteen tai lämmitettyjen pöytien tai vuoteiden alle. Vältä myös sijainteja, joiden lämpötilat voivat muuttua äkillisesti. Se voi johtaa tulipaloon, rikkoutumiseen, toimintahäiriöön tai vikaan.

Älä käytä tuotetta sijainneissa, joissa se voi kastua tai altistua korkeille kosteustasoille, kuten ulkotilat, kylpyamme tai suihku. Muuten se voi johtaa tulipaloon tai sähköiskuun.

Älä aseta tätä tuotetta paikkoihin, joissa se voi altistua savulle, höyrylle, korkealle kosteudelle tai pölylle, kuten keittiön pöytä, tai ilmankostuttimen lähelle. Muuten se voi johtaa tulipaloon tai sähköiskuun.

Lait ja asetukset kieltävät laitteen näytön tai liitetyn videolasien näyttöruudun katsomisen autoa, moottoripyörää tai polkupyörää ajettaessa.

### **Varoitus Tuotteen käytön varotoimet**

Älä anna minkään johtavan vieraan esineen koskettaa USB Type-C -liitäntää, microSD-korttipaikkaa tai kuulokemikrofonia äläkä aseta mitään johtavia esineitä liitäntäportteihin. Se voi aiheuttaa oikosulun ja johtaa tulipaloon tai sähköiskuun.

Älä käytä vahingoittunutta USB-kaapelia. Ellei näitä varotoimia noudateta, seurauksena voi olla tulipalo tai sähköisku.

Älä altista tuotetta liialliselle paineelle tai vahingoita sitä. Varmista, ettei mikään kolhi tai purista laitetta erityisesti, kun kannat tuotetta taskussa. Tämän laiminlyönti voi aiheuttaa tulipalon, palovammoja tai muita vammoja, jotka ovat seurausta rikkoutuneesta kosketuspaneelinäytöstä, kameran lasista tai sisäisestä akusta.

Älä altista kameran linssiä pitkäksi ajaksi suoralle auringonpaisteelle. Se voi johtaa tulipaloon tai räjähdykseen linssin keskittämien valonsäteiden johdosta.

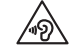

- Älä aloita tämän tuotteen käyttöä äänenvoimakkuuden ollessa korkealla tasolla. Äkilliset kovat äänet voivat vahingoittaa kuuloa. Laske äänenvoimakkuutta ennen tuotteen kytkemistä pois päältä ja lisää äänenvoimakkuutta vähittäin kytkettyäsi tuotteen päälle.
- Jos käytät Moverio Link / Moverio Link Pron Kuuloke-/ kaiutintoimintoa sellaisten suositellun tason ylittävien voimakkaiden äänten pitkäkestoiseen kuunteluun, kuulosi voi vahingoittua.

Älä käytä tämän tuotteen puhdistamiseen märkää liinaa tai liuottimia, kuten alkoholi, bentseeni tai ohenin. Älä myöskään käytä alkoholia, bentseeniä, ohenninta tai mitään muuta orgaanista liuotinta tämän tuotteen kosketuspaneelinäyttöön tai hartsikanteen. Se voi johtaa sähköiskuun tai toimintahäiriöön.

Lukuun ottamatta, milloin nimen omaan niin kehotetaan tekemään Käyttäjän opas, vain pätevä huoltohenkilöstö saa avata tuotteen kotelon. Älä pura tai uudelleenmallinna tuotetta (mukaan lukien kulutusosat). Tuotteen useissa sisäosissa on korkea jännite ja se voi aiheuttaa tulipalon, sähköiskun, onnettomuuden tai myrkytyksen.

Älä anna LED-osan valon tai valonsäteilyn kohdistua silmiisi. Kiinnitä erityistä huomiota, ettei valo kohdistu lapsiin. Muuten seurauksena voi olla näkövamma.

Lisäksi äkillinen valosta johtuva häikäistyminen voi aiheuttaa vamman.

Älä kosketa tätä tuotetta tai USB Type-C -liitäntää märin käsin. Muuten seurauksena voi olla tulipalo, palovamma tai sähköisku jne.

Huomioi seuraavat seikat, kun liität/poistat liittimiä.

- Älä käytä liiallista voima, kuten vetämistä kaapeleista
- Liitä suoraan sisään tai vedä suoraan ulos liitäntäportista Osittaiset tai väärät liitännät voivat johtaa tulipaloon, palovammaan, sähköiskuun jne.

Varmista, että käytät tuotteen toimitukseen kuuluvaa USB-kaapelia tai USB-sertifioitua tuotetta USB Type-C -liitäntään liittämiseen. Muun kuin USB-sertifioidun kaapelin käyttö voi johtaa tulipaloon, palovammaan, sähköiskuun tai tuotteen vahingoittumiseen väärän johdotuksen vuoksi.

Oman turvallisuutesi vuoksi älä käytä kaupoista saatavaa muuntosovitinta tai jatkokaapelia, kun käytät USB Type-C -liitäntää.

Älä paina kosketuspaneelinäyttöä liian kovaa tai käytä sitä teräväkärkisillä esineillä. Naarmuuntunut paneeli voi aiheuttaa toimintahäiriön tai vahingon.

Seuraavissa tapauksissa kosketuspaneeli ei ehkä toimi, vaikka kosketat sitä. Nämä toiminnat voivat aiheuttaa myös toimintahäiriön.

- Käyttö hansikkaita käytettäessä.
- Käyttö, kun sormesi ovat märät hiestä tai vedestä.
- Käyttö, kun kosketuspaneeli on märkä. Käyttö vedessä.
- Käyttö, kun suojakalvo tai tarra on kiinnitetty.
- Käyttö, kun vieras esine on käyttöpinnalla.

Älä heitä tuotetta tuleen, äläkä kuumenna sitä. Älä aseta tämän tuotteen lähelle avotulenlähteitä, kuten kynttilöitä. Se voi johtaa kuumenemiseen, tulipaloon tai räjähdykseen.

### **Varoitus Tuotteen poikkeavan toiminnan varotoimet**

Kytke seuraavissa tilanteissa virta pois päältä välittömästi (jos tuotetta ladataan, irrota USB-kaapeli lataamisen pysäyttämiseksi) ja ota yhteyttä paikalliseen jälleenmyyjään tai Epson-huollon puhelinkeskukseen. Käytön jatkaminen näissä olosuhteissa voi johtaa tulipaloon tai sähköiskuun. Älä yritä itse korjata tätä tuotetta.

- Jos näkyy savua tai havaitaan outoja hajuja tai ääniä.
- Jos vettä, juomia tai vieraita esineitä joutuu tuotteen sisään.
- Jos tuote putoaa tai sen kotelo vahingoittuu.
- Jos kosketuspaneelinäyttö tai kameran lasi on vahingoittunut

Lopeta tuotteen käyttö, jos itse tuote tai kaapeli on vahingoittunut. Muuten se voi johtaa tulipaloon tai sähköiskuun.

### **Varoitus Langattoman toiminnon varotoimet**

Jos viet tämän tuotteen alueille, joissa sähkömagneettisten aaltojen käyttö on kiellettyä, kuten lentokoneet tai sairaalat, noudata alueella voimassa olevia ohjeita, ja kytke tämä tuote pois päältä tai ota Bluetooth- tai langaton LAN-toiminto pois käytöstä. Älä käytä Bluetoothtai langaton LAN -toimintoa automaattisesti ohjattavien laitteiden, kuten automaattiovien tai palohälyttimien, läheisyydessä. Sähkömagneettiset aallot voivat aiheuttaa sähkömagneettista häiriötä lääkinnällisiin laitteisiin tai aiheuttaa laitteessa toimintahäiriön.

Huomioi seuraavat seikat, kun käytät Bluetooth- tai langatonta LAN-toimintoa sairaalatiloissa.

- Älä vie tätä tuotetta leikkaussaleihin, teho-osastoille (ICU) tai sydänvalvontaosastoille (CCU).
- Ollessasi osastolla, kytke tämä tuote pois päältä tai pysäytä sähkömagneettiset aallot.
- Kytke tämä tuote pois päältä tai pysäytä sähkömagneettiset aallot, vaikka et olisi osastolla, jos alueella on elektronisia lääkinnällisiä laitteita.
- Noudata kaikkia lääketieteellisten laitosten antamia sääntöjä, jotka kieltävät sähkömagneettisia aaltoja lähettävien laitteiden käytön, tai jotka kieltävät sisäänpääsyn sellaisten laitteiden kanssa.

• Jos tuotteessa on automaattinen käynnistystoiminto, ota se pois käytöstä ennen tuotteen kytkemistä pois päältä.

Jos sinulla on implantoitu sydämentahdistin tai defibrillaattori, varmista, että pidät vähintään 22 cm:n (8,7 tuumaa) etäisyyden tämän tuotteen ja implantoidun laitteen välillä, kun käytät Bluetooth- tai langaton LAN -toimintoa. Sähkömagneettiset aallot voivat vaikuttaa implantoitujen sydämentahdistimien tai defibrillaattoreiden toimintaan. Kytke tämä tuote pois päältä tai pysäytä sähkömagneettiset aallot, jos olet tiloissa, joissa jollakin lähellä olevalla voi olla sydämentahdistin, kuten ruuhkaisessa junassa.

Kun siirrät tietoja tuotteen langattomalla LAN (WLAN) -toiminnolla tai Bluetooth-toiminnolla, datatietoja voi vuotaa tai valtuuttamaton käyttö voi olla mahdollista suojaustoimintoasetusten mukaan. Huomaa, että käyttäjä on vastuussa suojaustoimintojen käsittelystä. Epson ei ota vastuuta mistään datavuodoista, kun tietoja siirretään käyttämällä tuotteen langaton LAN (WLAN) - tai Bluetooth-toimintoa.

### **Vaara Käyttöympäristön ja olosuhteiden varotoimet**

Älä käytä seuraavissa sijainneissa.

• Sijainnit, jotka altistuvat korkeille lämpötiloille, kuten lämmityslaitteen lähelle

• Sijainnit, jotka altistuvat tärinälle tai iskuille

Älä käytä tai säilytä tuotetta sijainneissa, joiden lämpötila on liian korkea tai matala. Vältä myös sijainteja, joiden lämpötilat voivat muuttua äkillisesti.

Muuten tuote ei ehkä toimi oikein.

Älä aseta tätä tuotetta lähelle voimajohtoja tai magnetisoituneita kohteita. Muuten tuote ei ehkä toimi oikein.

Kun suoritat huoltoa, varmista, että kytket tuotteen pois päältä ja irrotat kaikki kaapelit. Muuten seurauksena voi olla sähköisku.

Lopeta akun lataaminen, jos lataaminen ei lopu ilmoitetun ajan kuluessa. Lataamisen jatkaminen voi johtaa nestevuotoon, kuumenemiseen, räjähdykseen tai tulipaloon.

### **Vaara Tuotteen käytön varotoimet**

Huomaa, että tuote voi kuumentua pitkän käytön tai lataamisen aikana. Lisäksi älä annan tuotteen pysyä liian pitkään kosketuksissa ihosi kanssa, edes tuotetta ylläsi pitäessäsi, se voi johtaa matalien lämpötilojen palovammoihin.

Kuten tietokoneiden kanssa, kun käyttäjä asentaa sovelluksen tai käyttää verkkosivustoa, tästä laitteesta voit tulla epävakaa tai pahantahtoiset kolmannet osapuolet voivat vuodattaa internetin välityksellä arkaluonteisia tietoja, kuten käyttäjän sijaintitiedot tai laitteeseen rekisteröidyt henkilökohtaiset tiedot. Tästä syystä varmista, että tarkistat sovelluksen luojan tai käyttämäsi sivuston sekä käsittelyn tilan ennen sen käyttämistä.

Älä katso vilkkuvaa valoa liian pitkään. Muuten seurauksena voi olla kouristuksia tai tajunnan menetys.

Älä pudota tätä tuotetta tai käsittele sitä tarpeettoman kovalla voimalla. Ja jos tuote rikkoutuu iskun, kuten putoamisen voimasta, lopeta tuotteen käyttö. Tällaisen tuotteen käytön jatkaminen voi johtaa kosketusnäyttöpaneelin tai kameran lasinsirpaleista johtuvaan vammaan.

Varo SD-korttipaikan neulan kärkeä, kun asennat tai poistat microSD-kortin.

SD-korttipaikan neulan kärjen koskettaminen voi johtaa vammaan.

Tätä tuotetta tulee käyttää vain käyttöoppaassa mainittuihin tarkoituksiin. Sen käyttäminen mihinkään muuhun tarkoitukseen voi johtaa vammaan.

Varmista, että varmuuskopoit säännöllisesti rekisteröidyt tietosi (asiakirjat, elokuvat, kuvat, musiikkidata jne.) ulkoiseen tallennustilaan, kuten microSD-kortille tai tietokoneelle.

Epson ei ole vastuussa mistään tietojen menettämisestä, tietojen

vahingoittumisesta tai tuottojen menetyksestä, korjauksesta tai muusta tämän tuotteen käsittelystä.

Sisäinen akku on kulutusosa eikä sellaisena kuulu takuun piiriin. Jos pystyt käyttämään tuotetta vain lyhyen aikaa, vaikka akku on ladattu täyteen, on aika vaihtaa sisäinen akku.

Kun akku on vaihdettava, ota yhteyttä paikalliseen jälleenmyyjään tai tämän oppaan lopussa olevan korjauskeskukseen.

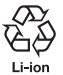

Voit kierrättää käytetyt litiumioniparistot. Saat lisätietoja tämän tuotteen sisäisen akun kierrättämisestä ottamalla yhteyttä tämän oppaan lopussa olevan "Epson-projektoreiden yhteystietoluettelo"-luettelon edustajaan.

Kun kierrätät tai hävität tämän tuotteen, tee se paikallisten lakien ja säädösten mukaisesti.

kansi tiiviisti. Jos tuotteeseen pääsee pieniä roskia, kuten hiuksia tai hiekkaa, vedenpitävyys heikkenee.

Älä anna muiden nesteiden (kuten orgaaniset liuottimet, pesuaineliuos, kuuman lähteen vesi ja merivesi) roiskua tuotteen päälle.

Älä jätä tuotetta tiloihin, joissa se voi altistua kosteudelle, kuten kylpyhuone.

Jos esimerkiksi sadevettä roiskuu tuotteen päälle, pyyhi se kuivalla liinalla niin pian kuin mahdollista.

### **Vaara Vedenpitävyyden varotoimet**

Vedenpitävyysominaisuus ei takaa suojausta vahingoilta tai toimintahäiriöiltä kaikissa olosuhteissa. Takuu mitätöityy, jos toimintahäiriöiden määritetään johtuvan käyttäjän väärästä tuotteen käsittelystä.

Sulje USB Type-C -liitäntä (kannellinen) ja microSD-korttipaikan

### <span id="page-10-0"></span>**Varoitukset ja vaarat videolaseja käytettäessä**

### **Varoitus Tuotteen käytön varotoimet**

#### **<Käyttö lääketieteellisissä sovelluksissa>**

- 1) Tätä tuotetta ja videolaseja ei ole sertifioitu lääketieteellisiksi laitteiksi niitä koskevissa laeissa, kuten lääketieteellisiä tarvikkeita ja laitteita koskevat lait.
- 2) Tämä tuote ja videolasit eivät ole lääketieteellisten standardien mukaisia.

#### **Varoitus Kuvan katsomisen varotoimet**

Älä käytä tätä tuotetta ajaessasi autolla, moottoripyörällä tai pyöräillessäsi tai suorittaessasi muita vaarallisia tehtäviä. Se voi johtaa onnettomuuteen tai vahingoittumiseen.

Älä käytä tätä tuotetta epävakaissa tiloissa, kuten portaissa tai korkeilla paikoilla. Älä myöskään käytä tuotetta vaarallisissa ympäristöissä, kuten lähellä työstökoneita, missä on paljon liikennettä tai pimeää. Se voi johtaa onnettomuuteen tai vahingoittumiseen.

### **Vaara Tuotteen käytön varotoimet**

Kun liität/irrotat videolasien USB Type-C -liittimen, älä käsittele sitä märin käsin tai altista sitä vedelle tai pölylle.

Videolaseissa käytetään Si-OLED -näyttöpaneelia (orgaaninen EL -paneeli). Si-OLED-ominaisuuksien vuoksi saatat huomata paneelissa näytön palamista (jälkikuvia) ja vähentynyttä luminanssia. Kyseessä ei ole vika.

Näytön palamis (jälkikuvat) - ja luminanssin vähenemisilmiöiden vähentämismenetelmät

- Kytke videolasien näyttö pois päältä, kun niitä ei käytetä. Ottamalla käyttöön Virransäästö-asetuksen esiasetetussa sovelluksessa "MOVERIO Link Pro", sisäiset anturit tunnistavat, kun videolaseja ei käytetä, ja ne kytkevät näytön autotomaattisesti pois päältä.
- Älä näytä samaa kuvaa pitkään.
- Piilota merkit tai teksti, joka näkyy aina samassa kohdassa.
- Vähennä näytön kirkkautta.
- Älä tee näyttöä kirkkaammaksi kuin on välttämätöntä.

### <span id="page-11-0"></span>**Käyttöhuomautukset**

Varmista, että otat muut ihmiset huomioon, kun käytät tätä tuotetta julkisissa tiloissa.

Lataa akku vähintään kerran vuodessa, vaikka et käyttäisi tuotetta. Jollet käytä tuotetta pitkään aikaan, akun suorituskyky voi heiketä tai et ehkä voi ladata akkua.

Tämän tuotteen järjestelmäohjelmiston voi päivittää laadun parantamiseksi ja uusien ominaisuuksien lisäämiseksi. Kun tämä suoritetaan, käyttömenetelmät voivat muuttua; varmista sen vuoksi kannessa ilmoitetulta verkkosivustolta uusimmat tiedot lisätyistä toiminnoista ja käyttömenetelmien muutoksista.

Lisäksi järjestelmäohjelmiston vanhassa versiossa käytetyt sovellukset voivat muuttua toimimattomiksi tai voivat aiheuttaa tahattomia ongelmia.

Epsonia ei voida pitää vastuullisena mihinkään ongelmiin, jotka johtuvat käyttäjän asentamien sovellusten käytöstä. Tarkista laitteen käyttötila ennen sen käyttöä.

### <span id="page-12-0"></span>**Toimitukseen liittyvät nimikkeet**

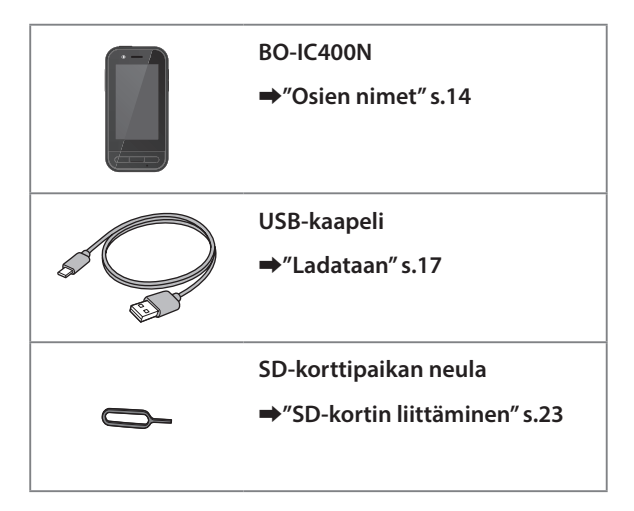

### <span id="page-13-1"></span><span id="page-13-0"></span>**Osien nimet**

### **Edessä**

#### **Vastaanotin/Kaiutin**

Toistaa audiota.

#### **Läheisyys- / ympäristön valaistus -anturi**

Tunnistaa kasvot, kun ne tulevat lähelle laitetta tai ympäristön kirkkauden. Älä peitä tätä osaa kankaalla tai tarroilla.

### **TAKAISIN-näppäin**

Näyttää edellisen näytön.

### **KOTI-näppäin**

Näyttää kotinäytön.

#### **Viimeisimmät-näppäin**

Näyttää viimeksi käytetyt sovellukset.

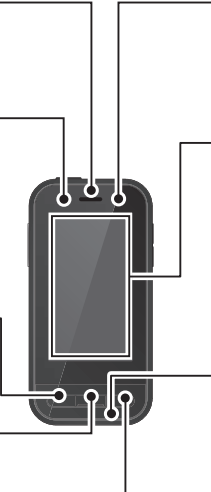

#### **LED-merkkivalo**

Ilmaisee tuotteen tilan.

➡**["LED-merkkivalon tila" s.18](#page-17-1)**

#### **Kosketuspaneelinäyttö**

Käytä tuotetta sormella koskettamalla. Kun vaihdat tiloja, tämä toimii ohjauslevynä jne.

➡**["Ohjauslevyn käyttö" s.27](#page-26-1)**

#### **Lähetin/Mikrofoni**

Syöttää ääntä.

### <span id="page-14-0"></span>**Takana**

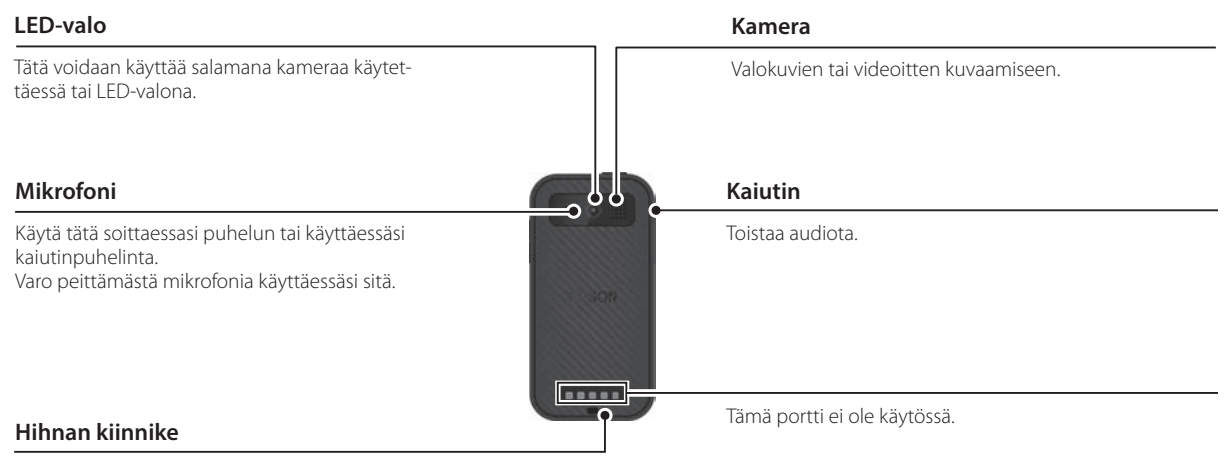

Kun käytät hihnaa, kiinnitä se tähän.

#### **Osien nimet**

### <span id="page-15-0"></span>**Sivulla**

#### **Virtapainike**

Kytkee laitteen päälle tai pois.

➡**["Kytkeminen päälle ja pois" s.19](#page-18-1)**

#### **Vaihtonäppäin**

Vaihtaa tilan.

#### ➡**["Tilojen vaihto" s.25](#page-24-1)**

Pidä tätä painettuna kytkeäksesi näppäinlukko-ominaisuuden päälle. Pidä tätä uudelleen painettuna kytkeäksesi näppäinlukko-ominaisuuden pois päältä.

#### **Äänenvoimakkuusnäppäimet**

Äänenvoimakkuuden säätämiseen.

#### **USB Type-C -liitäntä (kannellinen)**

Tuki USB 2.0:lle. Mahdollistaa USB-oheislaitteiden, kuten hiiren tai näppäimistön liittämisen ja lataamisen.

#### ➡**["Ladataan" s.17](#page-16-1)**

Ж

 $C =$  $\overline{C}$  ➡**["USB Type-C -liittimen ominaisuudet" s.39](#page-38-1)**

#### **microSD-korttipaikka**

Liitä kaupoista saatava microSD-kortti.

➡**["SD-kortin liittäminen" s.23](#page-22-1)**

#### **Korttipaikan neulan reikä**

Aseta SD-korttipaikan neula tähän avataksesi microSD-korttipaikan.

#### **Kuulokemikrofoniliitäntä**

Kaupoista saatavien kuulokemikrofonien liittämiseen. Käytä CTIA-standardin mukaisia kuulokemikrofoneja.

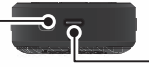

#### **USB Type-C -liitäntä (videolasien liitäntöjä varten)**

USB Type-C -kaapelin liittämiseen videolaseihin. Tuki USB 2.0/USB 3.0:lle datansiirtoa ja laitteiden lataamista varten.

➡**["Ladataan" s.17](#page-16-1)** ➡**["USB Type-C -liittimen ominaisuudet" s.39](#page-38-1)**

### <span id="page-16-1"></span><span id="page-16-0"></span>**Ladataan**

Lataa akku liittämällä toimitukseen kuuluva USB-kaapeli kaupoista saatavaan USB-verkkolaitteeseen.

Lataaminen kestää noin 3 tuntia seuraavissa olosuhteissa.

- Kytke ladattava laite pois päältä
- Liitä USB Type-C -liittimeen (videolasien liitäntöjä varten) ladataksesi
- Käytä USB-verkkolaitetta, jonka lähtö on 5 V / 2 A

#### A **Liitä laite USB-verkkolaitteeseen.**

Liitä laite USB-verkkolaitteeseen toimitukseen kuuluvalla USB-kaapelilla.

Latauskapasiteetti vaihtelee liitettävän liittimen mukaan.

- USB Type-C -liitin (videolasien liitäntöjä varten): Enintään 1,5 A (liitetyn verkkolaitteen mukaan)
- USB Type-C -liitäntä (kannellinen): 0,5 A maksimi

**2** Liitä USB-verkkolaite pistorasiaan.

LED-merkkivalo syttyy.

Kun akku on lopussa, LED-merkkivalo syttyy vasta hetken kuluttua lataamisen käynnistyttyä. Lataa vähintään 30 minuuttia ja liitä sitten USB-kaapeli uudelleen.

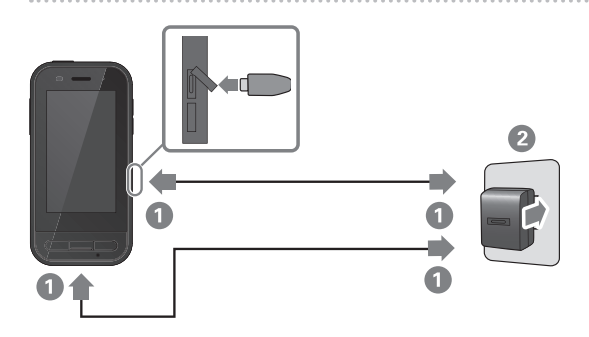

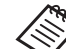

Voit lyhentää latausaikaa käyttämällä kaupoista saatavaa USB Type-C -kaapelia ja USB Type-C -verkkolaitetta, joka tukee PD (Power Delivery) -ominaisuutta.

### <span id="page-17-1"></span><span id="page-17-0"></span>**LED-merkkivalon tila**

Tämä ilmaisee tuotteen tilan LED-merkkivalon värien ja valon tilan mukaan.

(LED-merkkivalo antaa karkean arvion akun jäljellä olevan varauksen määrästä.)

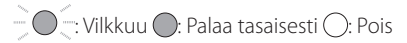

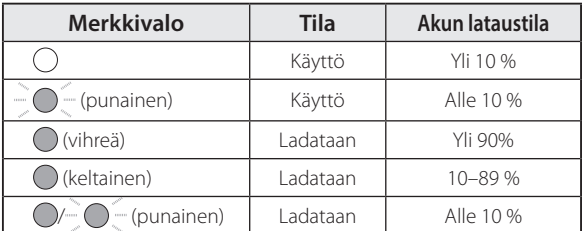

### <span id="page-18-1"></span><span id="page-18-0"></span>**Kytkeminen päälle ja pois**

### <span id="page-18-2"></span>**Kytkeminen päälle**

Tuote ei ole ostohetkellä ladattu täyteen. Lataa ennen käyttöä.

➡**["Ladataan" s.17](#page-16-1)**

### A **Pidä Virtapainiketta painettuna vähintään kaksi sekuntia.**

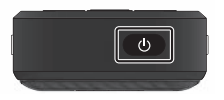

#### **Näytön kytkeminen pois päältä, kun tuote on päällä (Lepotila)**

Paina Virtapainiketta lyhyesti siirtyäksesi Lepotilaan. Paina virtapainiketta lyhyesti uudelleen herättääksesi tuotteen lepotilasta.

### <span id="page-18-3"></span>**Kytkeminen pois päältä**

A **Pidä Virtapainiketta painettuna vähintään kaksi sekuntia.**

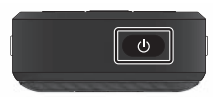

Valitse (<sup>1</sup>) näytössä oikealla näytetystä valikosta. Virta katkeaa.

- Jos toiminnat ovat epävakaita, voit pakottaa laitteen uudelleenkäynnistyksen pitämällä virtapainiketta painettuna vähintään 12 sekuntia.
	- Älä pakota tuotteen uudelleenkäynnistystä, jolleivät toiminnat ole epävakaita. Tallennetut tiedot ja asetukset voidaan menettää.

### <span id="page-19-0"></span>**Kielen asettaminen**

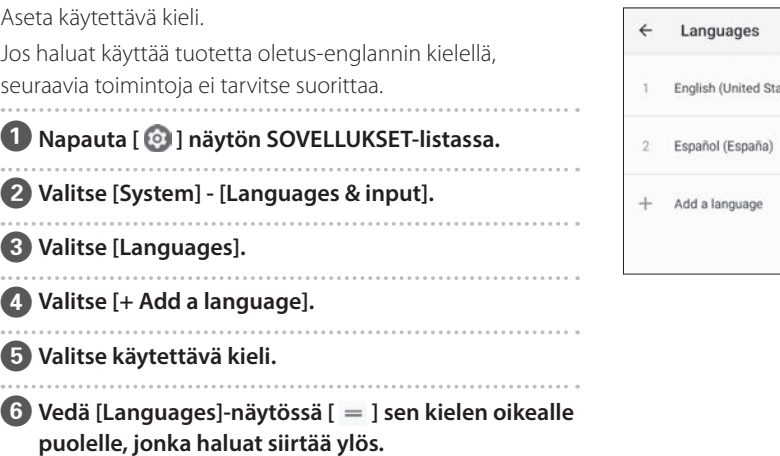

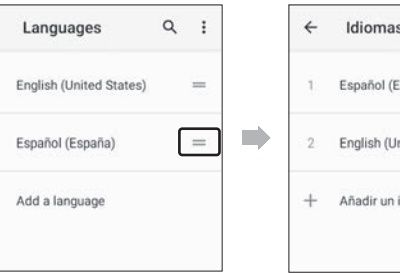

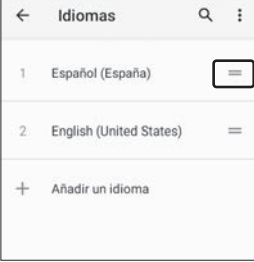

### <span id="page-20-0"></span>**Päivämäärä ja aika asettaminen**

Aseta päivämäärä ja aika alueesi mukaisesti.

A **Napauta [ ] näytön SOVELLUKSET-listassa.**

B **Valitse [Järjestelmä] - [Päivämäärä ja aika].**

C **Ota käyttöön [Käytä verkon määrittämää aikaa].**

D **Aseta alueesi [Aikavyöhyke].**

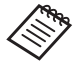

 Jollet ole muodostanut yhteyttä internetiin, ota pois käytöstä [Käytä verkon määrittämää aikaa] ja aseta sitten [Päiväys] ja [Aika] manuaalisesti.

### **Näppäimistön asettaminen**

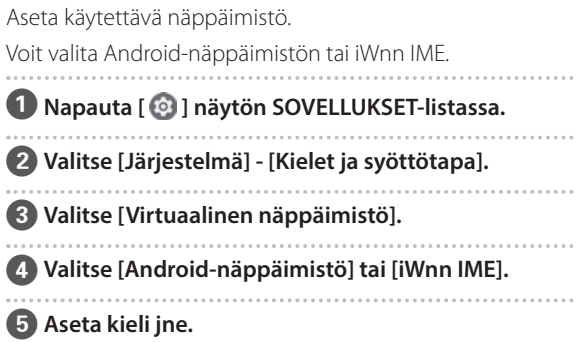

### <span id="page-21-0"></span>**Wi-Fi/Bluetooth®-ominaisuuksien asettaminen**

### **Wi-Fi-asetukset**

Aseta Wi-Fi, jotta tuote voi muodostaa yhteyden internetiin langattomassa verkossa.

Tarkista seuraava ennen asettamista.

- Langattoman lähiverkon tukiaseman SSID (verkkonimi) tai julkinen langaton lähiverkkopalvelu, johon haluat muodostaa yhteyden.
- Salasana ja suojausjärjestelmä verkkoon yhdistämiseksi, jos suojaus on otettu käyttöön.

### A **Napauta [ ] näytön SOVELLUKSET-listassa.**

### B **Valitse [Verkko ja internet] - [Wi-Fi] ja aseta sitten [Wi-Fi] päälle.**

Käytettävissä olevat SSID-tunnukset (verkkonimet) tulevat näkyviin.

C **Valitse SSID (verkkonimi), johon haluat yhdistää, syötä [Salasana] ja napauta sitten [YHDISTÄ].**

### **Bluetooth-asetukset**

Sinun on valittava Bluetooth-asetukset salliaksesi tuotteen muodostavan yhteyden langattomasti Bluetooth-laitteisiin. Tarkista seuraava ennen asettamista.

- Bluetooth-laitteen on oltava pariutustilassa (Katso Bluetooth-laitteen toimitukseen kuuluvasta käyttäjän oppaasta lisätietoja pariuttamisesta).
- Bluetooth-laite tukee profiileita, jotka ovat laitteen tukemia.
	- ➡**["Tuotteen tekniset tiedot" s.37](#page-36-1)**
- A **Napauta [ ] näytön SOVELLUKSET-listassa.**
- **2** Valitse [Yhdistetyt laitteet] > [Muodosta uusi laite**pari].**

Käytettävissä olevat laitteet tulevat näkyviin.

**3** Valitse laite, johon haluat muodostaa yhteyden, ja **pariuta sen kanssa.**

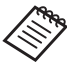

Sinun on ehkä syötettävä pariutuskoodi yhdistettävän laitteen mukaan.

### <span id="page-22-1"></span><span id="page-22-0"></span>**SD-kortin liittäminen**

Seuraavat SD-kortit ovat laitteen tukemia.

- microSD-kortit (Enintään 2 Gt)
- microSDHC-kortit (Enintään 32 Gt)
- microSDXC-kortit (Enintään 2 Tb)
- \* SD-kortti ei sisälly tämän tuotteen toimitukseen.

Et ehkä voi käyttää SD-kortteja, jotka on alustettu muilla laitteilla. Alusta kortti seuraavien ohjeiden mukaisesti. Huomaa, että kaikki SD-kortin tiedot poistetaan, kun alustat kortin.

A Napauta [ ] näytön SOVELLUKSET-listassa.

- **2** Valitse [Tallennustila] ja valitse sitten [SD-kortti] kohdasta [Kannettava tallennustila].
- C Napauta [ ] [SD-kortti]-näytössä oikealla ylhäällä ja valitse sitten [Tallennusasetukset].
- D Valitse [Alusta] tai [Alusta sisäisenä] alustaaksesi SD-kortin.

A **Aseta SD-korttipaikan neula korttipaikan neulan asetusreikään avataksesi microSD-korttipaikan kannen.**

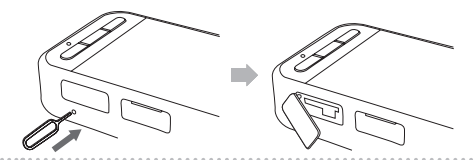

B **Liitä microSD-kortti.**

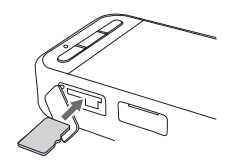

C **Sulje microSD-korttipaikan kansi.**

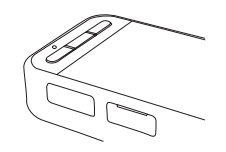

### <span id="page-23-0"></span>**Videolasien liittäminen**

Liitä videolasien kaapeli laitteen USB Type-C -liittimeen (videolasien liitäntöjä varten). Voit muuttaa Vaihtonäppäintä painamalla videolasien kuvan ja laitteen näyttöruudun yhdistelmää.

#### ➡**["Tilojen vaihto" s.25](#page-24-1)**

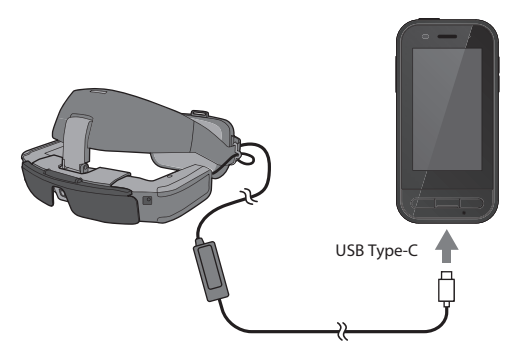

- Katso videolasien toimitukseen kuuluvasta Käyttäjän oppaasta tiedot, kuinka videolaseja pidetään päässä.
	- Tarvitset yhteensopivan sovelluksen käyttääksesi videolasien sisäistä anturia/kameraa.

\* Tuetut ominaisuudet voivat olla erilaisia käytetyn ohjelmistoversion mukaan. Katso seuraavalta verkkosivustolta järjestelmäohjelmiston uusimman version tukemat ominaisuudet. https://tech.moverio.epson.com/en/

### <span id="page-24-1"></span><span id="page-24-0"></span>**Tilojen vaihto**

Tällä laitteella on kaksi tilaa ja voit vaihtaa näiden tilojen välillä painamalla kahdesti Vaihtonäppäintä laitteessa vasemmalla.

Kun vaihdat Ohjauslevytilaan, voit käyttää kosketuspaneelinäyttöä ohjauslevynä.

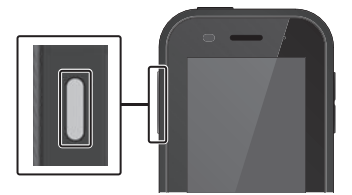

<Vaihtoesimerkki>

Mirroring-tila (Sama näyttö kahdessa näyttöruudussa)

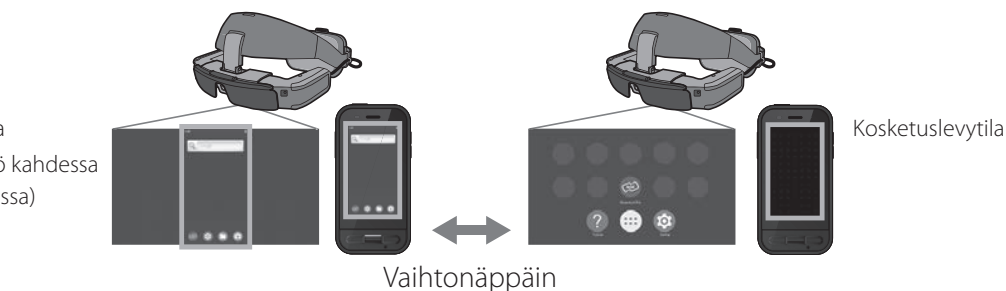

- \* Käynnistä tilojen vaihdon jälkeen käytettävä sovellus.
- \* Älä vaihda Kosketuslevytilassa tiloja tai liitä/poista videolaseja sovellusta käyttäessäsi. Jos vaihdat tiloja tai liität/poistat videolasit sovellusta käyttäessäsi, sovellus voi sulkeutua ja tietoja voidaan menettää. Epson ei ole vastuussa mistään menetettyjen tietojen palauttamisesta, tietojen vahingoittumisesta tai tuottojen menetyksestä, joita ilmenee tällaisina aikoina.

\* Tuetut ominaisuudet voivat olla erilaisia käytetyn ohjelmistoversion mukaan. Katso seuraavalta verkkosivustolta järjestelmäohjelmiston uusimman version tukemat ominaisuudet. https://tech.moverio.epson.com/en/

### <span id="page-25-0"></span>**Tilatyypit**

#### Mirroring-tila

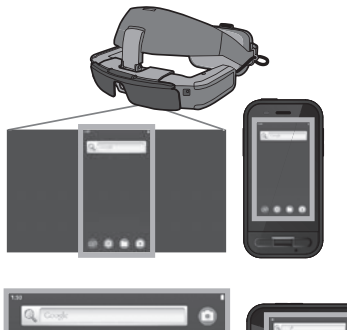

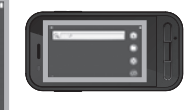

Sama näyttö näkyy videolaseissa ja laitteessa.

### Kosketuslevytila

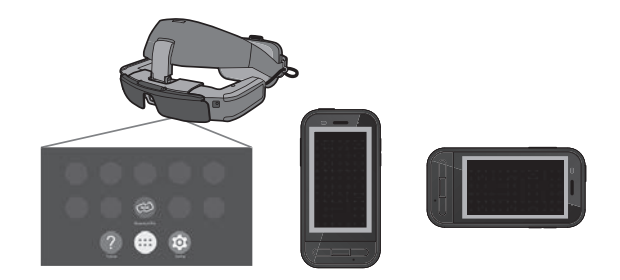

Käytä tätä tilaa, kun haluat käyttää laitteen kosketuspaneelinäyttöä ohjauslevynä. Kuvat näkyvät vain videolaseissa.

➡**["Ohjauslevyn käyttö" s.27](#page-26-1)**

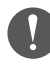

- Viimeisimmät-näppäin ei ole käytettävissä Kosketuslevytila.
- Jotkut sovellukset eivät käynnisty Kosketuslevytila.

### <span id="page-26-1"></span><span id="page-26-0"></span>**Ohjauslevyn käyttö**

Kun vaihdat Kosketuslevytilaan, laitteen kosketuspaneelinäyttö toimii ohjauslevynä.

Kun kosketat ohjauslevyä sormella, kohdistin näkyy näytöllä ja voit siirtää kohdistinta käyttääksesi laitetta.

#### ■ Napauta

Siirrä kohdistin kuvakkeelle tai näytön kohteelle ja napauta sitten ohjauslevyä. Tämä käynnistää sovelluksia, valitsee kohteita jne.

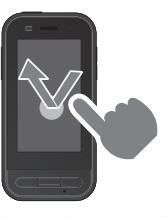

### ■ Vedä

Kosketa ohjauslevyä noin sekunnin ajan valitaksesi kuvakkeen tai näyttökohteen ja vedä sitten sormella pitäen ohjauslevyä painettuna siirtääksesi sitä. Tämä siirtää kuvakkeita vierittää tai muuttaa näyttöä jne.

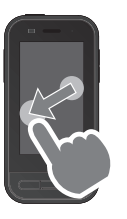

#### ■ Näpäytä

Pyyhkäise sormella vetämisliikkeellä tai pyyhkäise ohjauslevyä kahdella sormella.

■ Levitä ulos Suurentaa näytön kokoa levitettäessä kahta sormea erilleen.

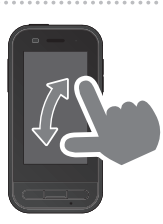

### ■ Nipistä sisään

Pienentää näytön kokoa siirrettäessä kahta sormea yhteen.

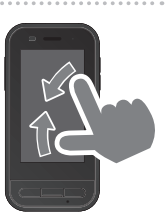

### <span id="page-27-0"></span>**MOVERIO Link Pro:n esittely**

"MOVERIO Link Pro"-sovellus antaa tehdä videolaseille erilaisia asetuksia.

MOVERIO Link Pron ominaisuudet voivat vaihdella tuotteen järjestelmäversion mukaan. Myöskään joitakin ominaisuuksia ei voi käyttää, kun muut kuin BT-45C-videolasit on liitetty.

Seuraavassa esitellään pääominaisuudet.

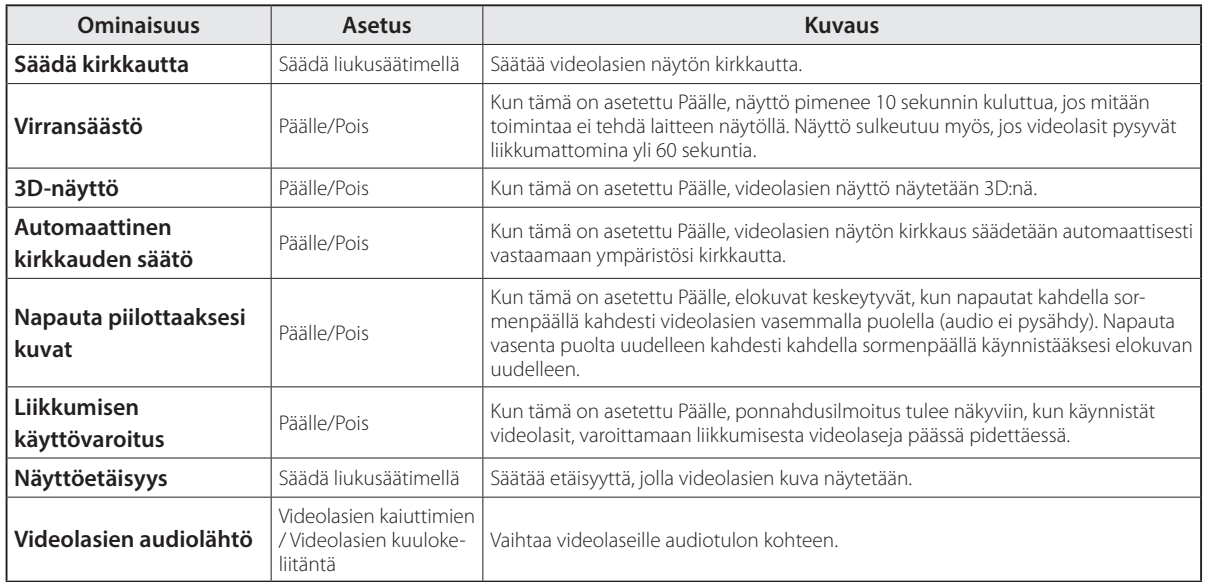

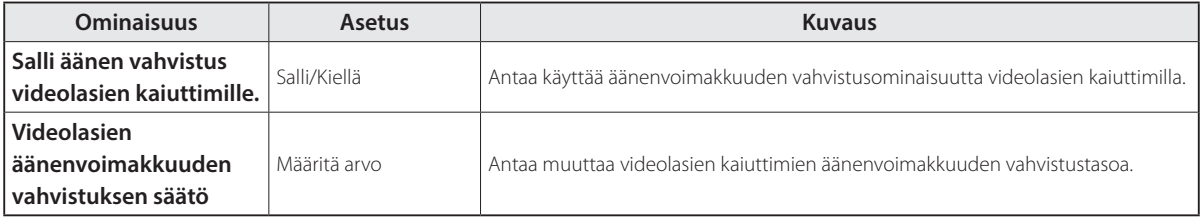

### <span id="page-29-0"></span>**Ensimmäinen käynnistys -asetukset**

#### Lisenssin tarkistaminen

Napauta ostamisen jälkeen MOVERIO Link Pro -kuvaketta SOVELLUKSET-luettelonäytössä. MOVERIO Link Pro -lisenssisopimusnäyttö tulee näkyviin.

Ennen kuin voit käyttää MOVERIO Link Pro:ta, sinun on valittava Ohjelmistolisenssisopimus ja hyväksyttävä sopimuksen ehdot.

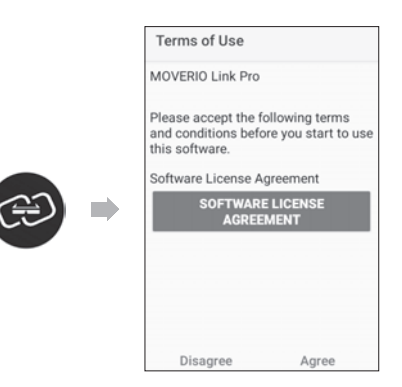

#### Sovelluksen valtuutusten asettamainen

Kun olet hyväksynyt lisenssisopimuksen, näkyviin tulee varoitus/vaara-näyttö, sen jälkeen sisältötaulukko ja lopuksi Sovelluksen valtuutukset -näyttö.

Näytöllä, joka tulee näkyviin, kun napautat [Asetuksetnäyttö], ota käyttöön MOVERIO Link Pro -sovellus. Kun olet tehnyt tämän asetuksen, käytä laitteen TAKAISINnäppäintä palataksesi Sovelluksen valtuutukset -näyttöön.

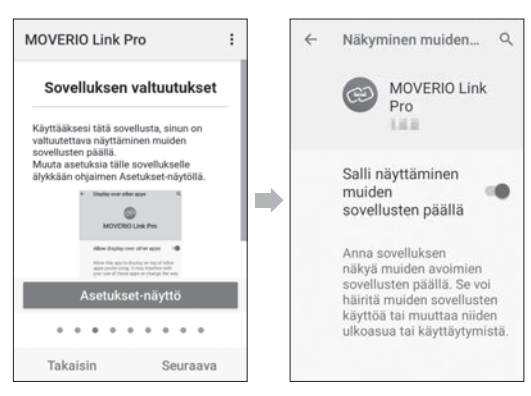

### <span id="page-30-0"></span>**MOVERIO Link Pro:n käynnistys**

Kun liität videolasit, käynnistysnäyttö tulla näkyviin, samoin ponnahdushuomautus varoittamaan liikkumisesta videolaseja käytettäessä. Napauta [OK] tai [Sulje] käynnistääksesi MOVERIO Link Pro -sovelluksen.

Käynnistettyäsi sovelluksen, pyyhkäise alas tämän laitteen yläosasta tuodaksesi näkyviin MOVERIO Link Pro -valikkonäytön. Voit tehdä tällä näytöllä erilaisia asetuksia.

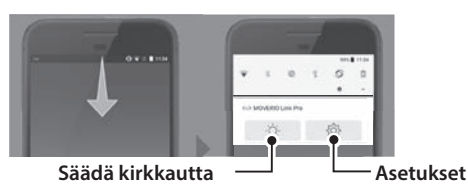

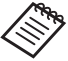

 Voit säätää myös kirkkautta painamalla vaihtonäppäintä laitteessa vasemmalla ja sen jälkeen käyttämällä äänenvoimakkuusnäppäimiä.

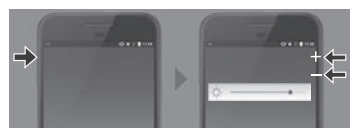

MOVERIO Link Pro -sovellus sulkeutuu, kun katkaiset videolasien yhteyden.

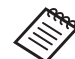

Napauta MOVERIO Link Pro -sovelluskuvaketta SOVELLUKSET-luettelossa tuodaksesi oppitunnitnäytön näkyviin. Voit opetella sovelluksen käyttöä ja saat lisätietoja eri ominaisuuksista.

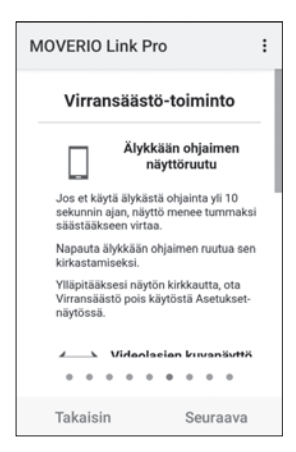

### <span id="page-31-0"></span>**Sovellusten asentaminen**

Asenna sovelluksia apk-tiedostoa käyttämällä seuraavien ohjeiden mukaisesti.

### **Tallenna asennettava sovellus (apk-tiedosto) SD-kortille tai suoraan BO-IC400N-laitteeseen.**

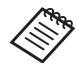

 Kun liität tietokoneen laitteeseen, liitä se USB Type-C -liitäntään (videolasien liitäntöjä varten).

Pyyhkäise seuraavaksi alas laitteen näytön yläosasta avataksesi [USB-asetukset]-näytön ja tee sitten seuraavat asetukset.

- [USB-yhteyttä ohjaa]: [Tämä laite]

- [Käytä USB:tä]: [Tiedostonsiirto]

**2** Napauta [ **O** Tiedostot] SOVELLUKSET-luettelonäy**tössä.** 

C **Napauta tallentamaasi sovellusta (apk-tiedosto).**

D **Asenna sovellus näytön ohjeiden mukaisesti.**

### <span id="page-32-1"></span><span id="page-32-0"></span>**Järjestelmäpäivitykset**

Tässä järjestelmässä on sisäinen järjestelmän päivitystoiminto.

Jos on välttämätöntä, päivitä uusin laiteohjelmistoversio ennen tämän laitteen käyttöä.

Päivitä järjestelmä seuraavien ohjeiden mukaisesti.

### Varmista, että laite on yhdistetty internetiin.

Kun järjestelmäohjelmistopäivitys on käytettävissä, ilmoitus tulee näkyviin näytön yläosaan.

**2 Valitse [Lataa] ja suorita järjestelmäpäivitys näytön ohjeiden mukaisesti.**

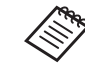

• Toimi seuraavien ohjeiden mukaisesti, jos haluat muuttaa aikaa, jolloin laite tarkistaa järjestelmäohjelmistopäivitykset. SOVELLUS-luettelonäyttö,  $[①] > [$ Järjestelmä] > [Lisätiedot] > [Järjestelmäpäivitys] > [Asetukset] > [Tarkista päivitykset]

• Voit päivittää järjestelmäohjelmiston myös manuaalisesti.

SOVELLUS-luettelonäyttö, [9] > [Järjestelmä] > [Lisätiedot] > [Järjestelmäpäivitys] > [Tarkista nyt].

### **Tukitiedot**

Siirry seuraavalle verkkosivustolle saadaksesi tietoja tämän laitteen sovelluskehityksestä ja järjestelmäpäivityksistä. https://tech.moverio.epson.com/en/

### <span id="page-33-0"></span>**Kunnossapito**

#### Latausliitäntöjen puhdistaminen

• Jos tämän laitteen latausliitännät ovat likaisia, tai jos niihin on tarttunut vieraita esineitä, et ehkä voi ladata tai käyttää laitetta oikein. Irrota USB-verkkolaite ja USB-kaapeli ja pyyhi niistä lika pois kuivalla liinalla tai puuvillatupolla. On suositeltavaa puhdistaa latausliittimet säännöllisesti (kolmen kuukauden välein).

### **Vaara**

- Älä vahingoita latausliittimiä sormellasi tai kovilla esineillä.
- Älä altista latausliittimiä vedelle. Käytä kuivaa liinaa tai puuvillatuppoa latausliitäntöjen puhdistamiseen.

### <span id="page-34-0"></span>**Vianetsintä**

Jos arvelet, että on ilmennyt toimintahäiriö, tarkista seuraava.

#### Tuote ei kytkeydy päälle

- Tarkista, onko tuote ladattu täyteen.
- Jos akku on lopussa, LED-merkkivalo syttyy vasta hetken kuluttua lataamisen käynnistyttyä. Lataa vähintään 30 minuuttia ja liitä sitten USB-kaapeli uudelleen.

#### ➡**["Ladataan" s.17](#page-16-1)**

• Pidä Virtapainikettapainettuna kaksi sekuntia. Kun käynnistys alkaa, aloitusnäyttö tulee näkyviin. Kun käynnistys on valmis, Kotinäyttö tulee näkyviin.

#### ➡**["Kytkeminen päälle" s.19](#page-18-2)**

• Kun lataamista ei voi suorittaa tai toiminnat eivät vastaa, pidä Virtapainiketta painettuna vähintään 12 sekuntia pakottaaksesi laitteen uudelleenkäynnistyksen.

#### ➡**["Kytkeminen pois päältä" s.19](#page-18-3)**

• Ota yhteys Epsoniin tai paikalliseen huoltokeskukseen, jos unohdat lukitusnäytön salasanan. Jos järjestelmäohjelmisto on asennettava uudelleen, laite

palaa tilaan, jossa se oli ostohetkellä.

• Jos tuote kuumenee liikaa pitkäkestoisen käytön tai käyttöympäristön vuoksi, akun lataaminen loppuu ja tuote voi sammua turvallisuussyistä. Odota, kunnes lämpötila laskee ja kytke sitten tuote takaisin päälle.

#### Ei voi katsoa elokuvia tai kuunnella ääntä

- Jollet näe videolaseissa elokuvia, Napauta piilottaaksesi kuvat voi olla käytössä. Poistaaksesi tämän asetuksen, napauta videolasien vasenta puolta kahdesti kahdella sormenpäällä.
- Jos elokuvat piilotetaan tahattomasti, kytke Napauta piilottaaksesi kuvat - ja Virransäästö-ominaisuudet pois päältä  $\circledS$  esiasennetussa "MOVERIO Link Pro"sovelluksessa.
- Käytä kuulokemikrofonia äänen syöttämiseen. Et ehkä voi käyttää sitä vaihtokuulokemikrofoni- tai vakiokuulokemikrofonityypin vuoksi.

#### Kuvat ovat epäselviä

- Sulje käyttämäsi sovellus ja käynnistä laite uudelleen.
- 2D- tai 3D-näyttö eivät ehkä ole sopivia näytetyille kuville. Vaihda 2D:n ja 3D:n välillä esiasennetussa "MOVERIO Link Pro"-sovelluksessa.

#### Laitetta ei voi käyttää

- Kun pidät Vaihtonäppäintä painettuna, näppäinlukko aktivoituu etkä voi käyttää laitetta. Pidä Vaihtonäppäintä uudelleen painettuna vapauttaaksesi näppäinlukon.
- Laite on voinut siirtyä lepotilaan. Paina Virtapainiketta lyhyesti herättääksesi tuotteen lepotilasta.

#### Ei voi yhdistää verkkoon

- Tarkista, että langaton lähiverkkoympäristö LAN (Wifi), jossa käytät tuotetta, on käytettävissä.
- Tarkista, ovatko tuotteen verkkoasetukset oikein. Ota yhteys verkon järjestelmänvalvojaan saadaksesi lisätietoja.

### <span id="page-36-1"></span><span id="page-36-0"></span>**Tuotteen tekniset tiedot**

Seuraavat tekniset tiedot on päivitetty maaliskuussa 2022. Huomaa, että niitä voidaan muuttaa ilman ilmoitusta.

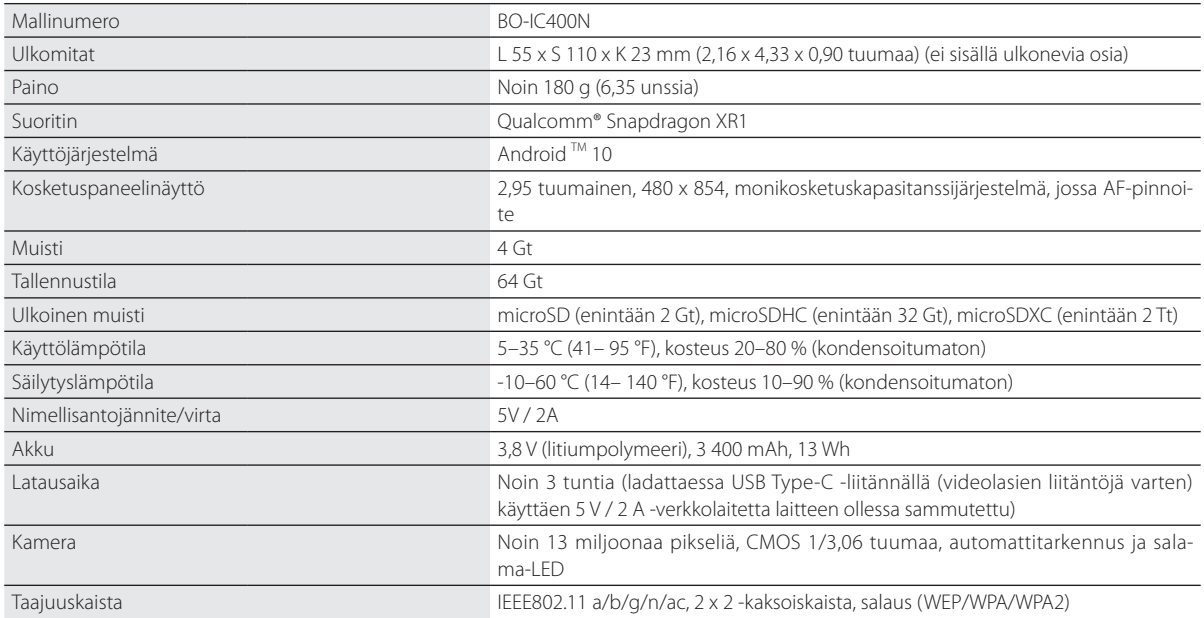

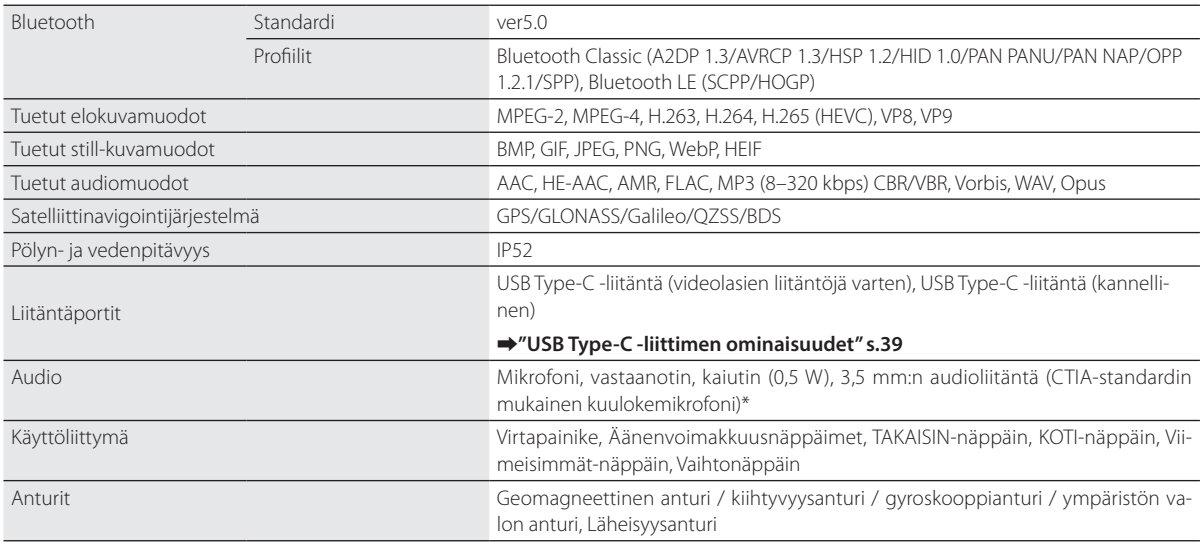

\* Käyttörajoituksia voi ilmetä sovitinpistoketta käytettäessä.

### <span id="page-38-1"></span><span id="page-38-0"></span>**USB Type-C -liittimen ominaisuudet**

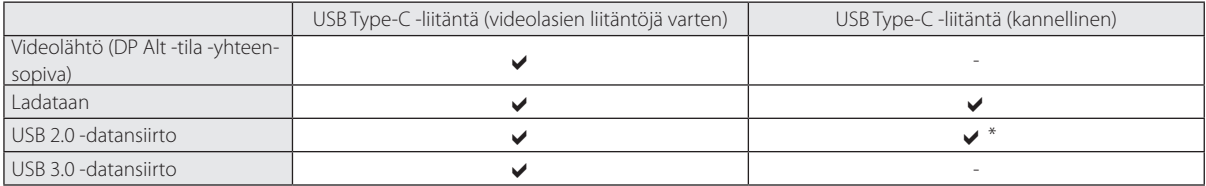

\* USB Type-C -liittimen (kannellinen) voi liittää vain laitteisiin, kuten hiireen, näppäimistöön, USB-muistiin tai mobiiliakkuun. Liitä isäntälaite, kuten tietokone, USB Type-C -liitäntään (Videolasien liitäntöjä varten).

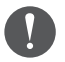

Kun käytät kahta USB Type-C -liitintä samanaikaisesti, sinun on liitettävä ensin USB Type-C -liitäntään (videolasien liitäntöjä varten).

### <span id="page-39-0"></span>**Immateriaaliset oikeudet**

"EPSON" on Seiko Epson Corporationin rekisteröity tavaramerkki. "EXCEED YOUR VISION" ja sen logo ovat Seiko Epson Corporationin rekisteröityjä tavaramerkkejä tai tavaramerkkejä.

#### **Wicks Micco** EE

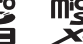

microSD-logo, microSDHC-logo ja microSDXC-logo ovat SD-3C, LLC:n tavaramerkkejä.

Wi-Fi® ja Miracast™ ovat Wi-Fi Alliancen tavaramerkkejä.

Bluetooth®-sanamerkki ja logo ovat Bluetooth SIG, Inc:in tavaramerkkejä ja Seiko Epson Corporation käyttää näitä merkkejä lisenssillä.

USB Type-C™ on USB Implementers Forumin tavaramerkki.

Google ja Android ovat Google LLC:n tavaramerkkejä.

Tämä tuote on varustettu OMRON SOFTWARE Co., Ltd:n iWnn IME -näppäimistöllä. iWnnIME © OMRON SOFTWARE Co., Ltd. 2022 Kaikki oikeudet pidätetään.

### **ACCESS NetFront** Browser **BE**

Tämä tuote on varustettu ACCESS CO., LTD:n NetFront-selaimella.

ACCESS, ACCESS-logo ja NetFront ovat ACCESS CO., LTD:n tavaramerkkejä tai rekisteröityjä tavaramerkkejä Japanissa, Yhdysvalloissa ja/tai muissa maissa tai muilla alueilla.

© 2022 ACCESS CO., LTD. All rights reserved.

Muut julkaisussa käytetyt tuotenimet on mainittu vain tunnistamistarkoituksessa, ja ne saattavat olla vastaavien omistajiensa tavaramerkkejä. Epson luopuu kaikista oikeuksista niihin merkkeihin.

AVOIMEN LÄHDE-KOODIN OHJEL-MISTOLISENSSI

Kuten Epsonin omistamissa ohjelmistoissa, tässä tuotteessa käytetään myös avoimen lähdekoodin ohjelmistoa. Seuraavassa tarjotaan tietoja tässä tuotteessa käytetystä avoimen lähdekoodin ohjelmistosta.

- 1. Tämä tuote sisältää avoimen lähdekoodin ohjelmisto -ohjelmia kunkin ohjelman lisenssiehtojen mukaisesti. Avoimen lähdekoodin ohjelmistoilla ei ole takuuta; kuitenkin mahdolliset toimintahäiriöt (mukaan lukien avoimen lähdekoodin ohjelmistoista johtuvat toimintahäiriöt), jotka ilmenevät tässä tuotteessa, eivät vaikuta tämän tuotteen takuuehtoihin.
- 2. Me tarjoamme eräiden avoimen lähdekoodin ohjelmisto -ohjelmien lähdekoodin. Jos haluat saada yllä mainitun lähdekoodin, katso lisätietoja osoitteesta "http://www.epson.com" ja ota yhteys alueesi asiakastukeen. Me pidämme lähdekoodia tarjolla (5) vuotta tämän tuotteen valmistuksen lopettamisen jälkeen. Sinun on toimittava kunkin avoimen lähdekoodin ohjelmisto -ohjelman lisenssiehtojen mukaisesti.
- 3. Avoimen lähdekoodin ohjelmisto-ohjelmat toimitetaan ILMAN MITÄÄN TAKUUTA; myös ilman epäsuoraa takuuta MYYTÄVYYDESTÄ JA SOPIVUUDESTA TIETTYYN TARKOITUKSEEN. Katso lisätietoja kunkin avoimen lähdekoodin ohjelmisto -ohjelman lisenssisopimuksista, jotka on kuvattu tuotteessa.
- 4. Voit tarkistaa lisenssisopimuksen koko tekstin napauttamalla [ **a ]** SOVELLUKSET-luettelonäytössä ja valitsemalla sitten [Tietoja puhelimesta] > [Oikeudelliset tiedot] > [Kolmannen osapuolen lisenssit].

### <span id="page-40-0"></span>**Yleisiä huomautuksia**

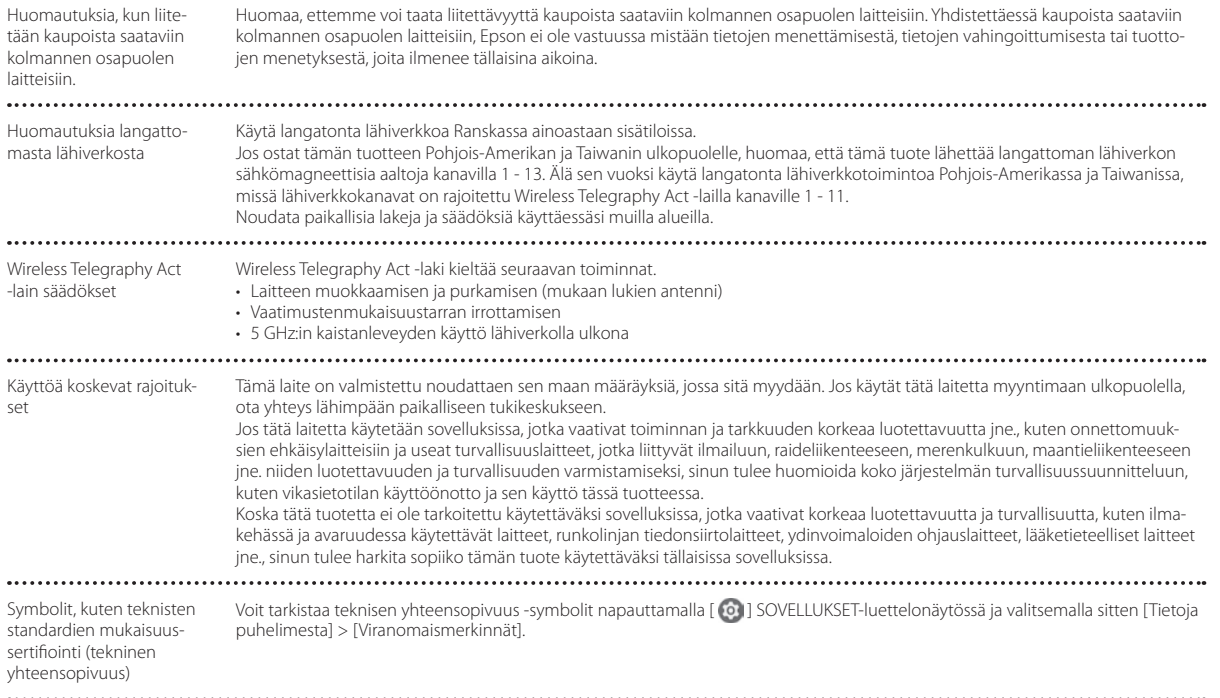

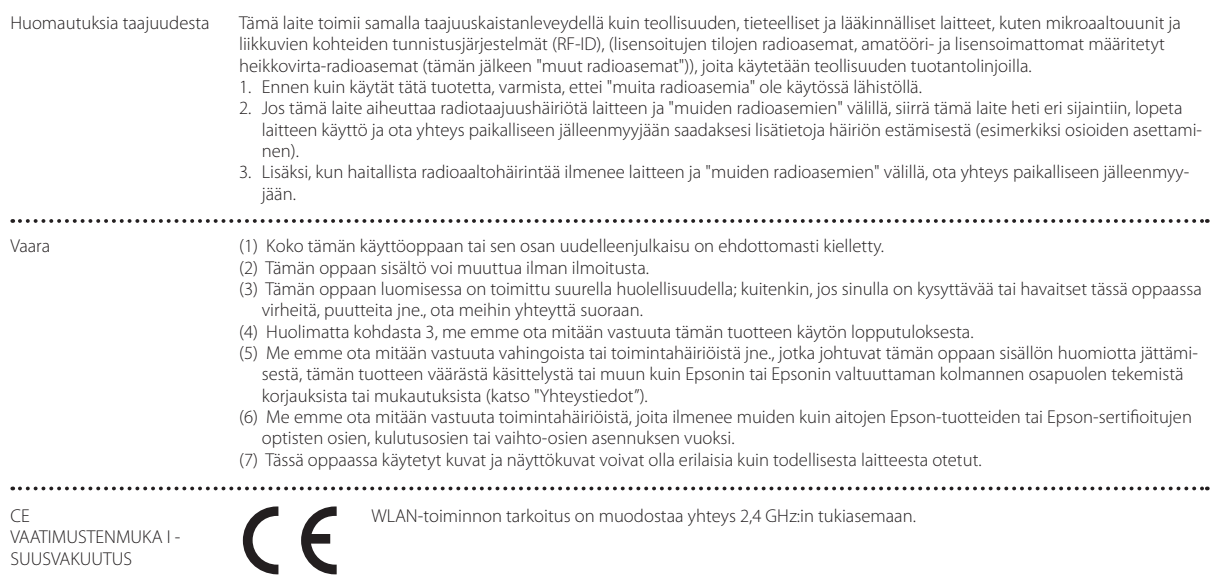

Indication of the manufacturer and the importer in accordance with requirements of EU directive

Manufacturer: SEIKO EPSON CORPORATION Address: 3-5, Owa 3-chome, Suwa-shi, Nagano-ken 392-8502 Japan Telephone: 81-266-52-3131 http://www.epson.com/

Importer: EPSON EUROPE B.V. Address: Atlas Arena, Asia Building Hoogoorddreef 5, 1101 BA Amsterdam Zuidoost The Netherlands Telephone: 31-20-314-5000 http://www.epson.eu/

**\*\*\*\*\*\*\*\*\*\*\*\*\*\*\*\*\*\*** 

### <span id="page-43-0"></span>**Turvallisuussymboli- ja Ohjeluettelo**

Seuraavassa taulukossa selostetaan laitteeseen merkittyjen turvallisuussymbolien merkitys.

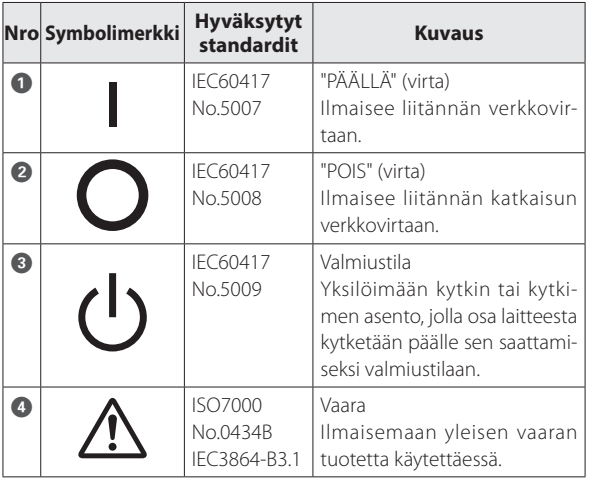

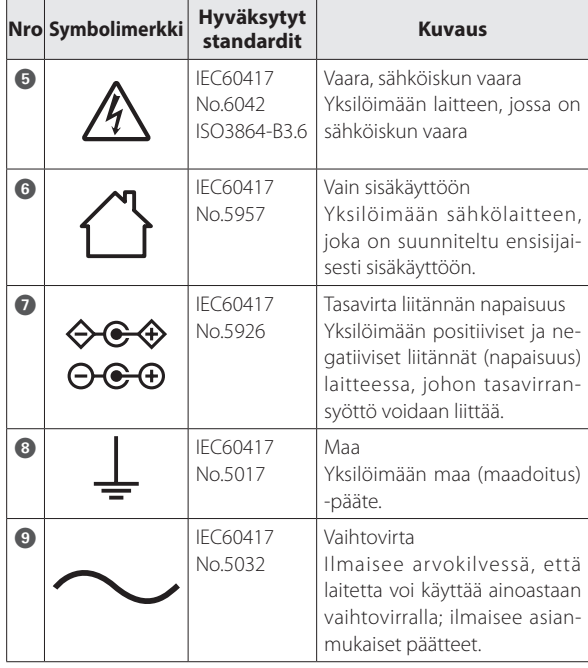

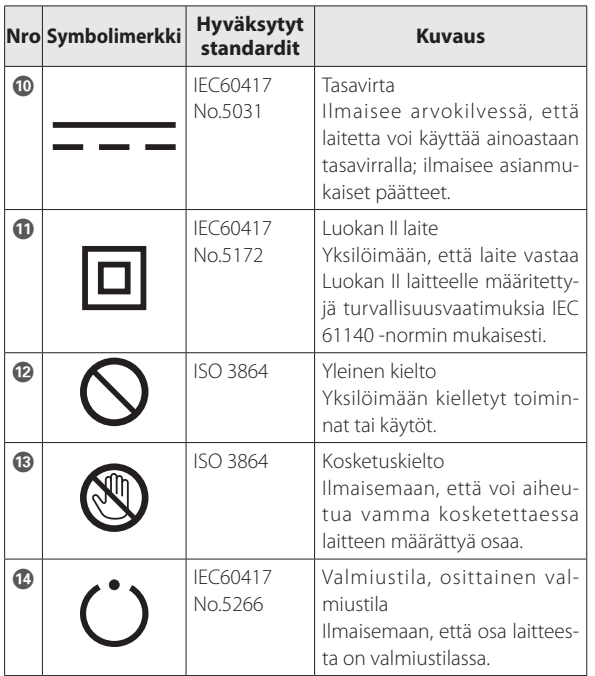

### <span id="page-45-0"></span>**Epson-projektoreiden yhteystietoluettelo**

Tämän osoiteluettelon voimassaolo on ajalta huhtikuu 2022.

Uusimmat yhteystiedot voi katsoa tässä mainitusta verkko-osoitteesta. Jos et löydä tarvitsemaasi miltään näiltä sivuilta, käy Epsonin pääsivulla osoitteessa [www.epson.com.](http://www.epson.com/)

#### **EUROPE, MIDDLE EAST & AFRICA**

**ALBANIA ITD Sh.p.k.** http://www.itd-al.com **AUSTRIA Epson Deutschland GmbH** https://www.epson.at

**BELGIUM Epson Europe B.V. Branch office Belgium** https://www.epson.be

### **BOSNIA AND HERZE-GOVINA**

**NET d.o.o. Computer Engineering** https://netcomp.rs

**BULGARIA Epson Service Center Bulgaria** http://www.kolbis.com

**CROATIA MR servis d.o.o.** http://www.mrservis.hr **CYPRUS A.T. Multitech Corporation Ltd.** http://www.multitech.com.cy

**CZECH REPUBLIC Epson Europe B.V. Branch Office Czech Republic** https://www.epson.cz

**DENMARK Epson Denmark** https://www.epson.dk **ESTONIA Epson Service Center Estonia** https://www.epson.ee

**FINLAND Epson Finland** https://www.epson.fi **FRANCE & DOM-TOM TERRITORY Epson France S.A.**

https://www.epson.fr

### **Epson-projektoreiden yhteystietoluettelo**

**IRELAND**

#### **GERMANY Epson Deutschland GmbH** https://www.epson.de

**ISRAEL Epson Israel** **GREECE Info Quest Technologies S.A.** https://www.infoquest.gr

**HUNGARY Epson Europe B.V. Branch Office Hungary** https://www.epson.hu

**KAZAKHSTAN Epson Kazakhstan Rep. Office** http://www.epson.kz

**NORTH MACEDONIA Digit Computer Engineering** http://digit.net.mk/

**Epson (UK) Ltd.** https://www.epson.ie

**LATVIA Epson Service Center Latvia** https://www.epson.lv

**NETHERLANDS Epson Europe B.V. Benelux sales office** https://www.epson.nl

**ROMANIA Epson Europe B.V. Branch Office Romania** https://www.epson.ro

**SLOVAKIA Epson Europe B.V. Branch Office Czech Republic** https://www.epson.sk

**ITALY Epson Italia s.p.a.** https://www.epson.it

**LUXEMBURG Epson Europe B.V.**

**LITHUANIA Epson Service Center Lithuania** https://www.epson.lt

https://www.epson.co.il

**NORWAY Epson Norway** https://www.epson.no

**RUSSIA Epson CIS** http://www.epson.ru

**Branch office Belgium** https://www.epson.be **POLAND**

**Epson Europe B.V. Branch Office Poland** https://www.epson.pl

**UKRAINE Epson Kiev Rep. Office** http://www.epson.ua

**PORTUGAL Epson Ibérica S.A.U. Branch Office Portugal** https://www.epson.pt

**SERBIA Nepo System d.o.o.** https://neposystem.rs **AIGO Business System d.o.o. Beograd** https://aigo.rs

#### **SLOVENIA Birotehna d.o.o.** http://www.birotehna.si **SPAIN Epson Ibérica, S.A.U.** https://www.epson.es **SWEDEN Epson Sweden** https://www.epson.se **SWITZERLAND Epson Deutschland GmbH Branch office Switzerland** https://www.epson.ch **TURKEY Tecpro Bilgi Teknolojileri Tic. ve San. Ltd. Sti.** http://www.tecpro.com.tr **UK Epson (UK) Ltd.** https://www.epson.co.uk **AFRICA** https://www.epson.co.za or https://www.epson.fr **SOUTH AFRICA Epson South Africa** https://www.epson.co.za **MIDDLE EAST Epson (Middle East)** https://www.epson.ae **NORTH AMERICA CANADA Epson Canada, Ltd.** https://epson.ca **U. S. A. Epson America, Inc.** https://epson.com/usa

### **Epson-projektoreiden yhteystietoluettelo**

#### **ASIA & OCEANIA**

**AUSTRALIA Epson Australia Pty. Ltd.** https://www.epson.com.au

**INDONESIA PT. Epson Indonesia** https://www.epson.co.id

**NEW ZEALAND Epson New Zealand** https://www.epson.co.nz **CHINA Epson (China) Co., Ltd.** https://www.epson.com.cn

**JAPAN Seiko Epson Co.** https://www.epson.jp

**PHILIPPINES Epson Philippines Co.** https://www.epson.com.ph **HONG KONG Epson Hong Kong Ltd.** https://www.epson.com.hk

**KOREA Epson Korea Co., Ltd.** http://www.epson.co.kr

**SINGAPORE Epson Singapore Pte. Ltd.** https://www.epson.com.sg

**INDIA Epson India Pvt., Ltd.** https://www.epson.co.in

**MALAYSIA Epson Malaysia Sdn. Bhd.** https://www.epson.com.my

**TAIWAN Epson Taiwan Technology & Trading Ltd.** https://www.epson.com.tw

**THAILAND Epson (Thailand) Co.,Ltd.** https://www.epson.co.th